A-ATE-140-**11**(1)

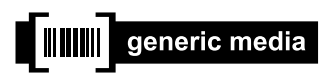

# *gMovie Version 1.4* **Operating Instructions**

Copyright 2001, Generic Media, Inc. All Rights Reserved

- CLIÉ, PictureGear, **Memory Stick** and the Memory Stick logo are trademarks of Sony Corporation.
- generic media and gMovie are trademarks of generic media, inc.
- Microsoft and Windows are registered trademarks of Microsoft Corporation.
- Graffiti, HotSync and Palm OS are registered trademarks, and Palm Desktop and the HotSync logo are trademarks of Palm, Inc. or its subsidiaries.
- QuickTime and the QuickTime logo are trademarks used under license. QuickTime is registered in the U.S. and other countries.

All other trademarks are trademarks of their respective owners.

Before using this software, please read the Software License Agreement that is supplied with the product.

- ❒ Copying all or part of the contents of this software, sample images, and Operating Manual, or renting the software are prohibited by copyright laws.
- ❒ The Company is not liable for damage or loss resulting from the use of this software, or for any claim from a third party.
- ❒ The Company assumes no responsibility aside from the replacement of the media due to manufacturing fault.
- ❒ This software must not be used in a system other than that specified.
- ❒ The software specifications may be subject to change without notice.

# **Table of Contents**

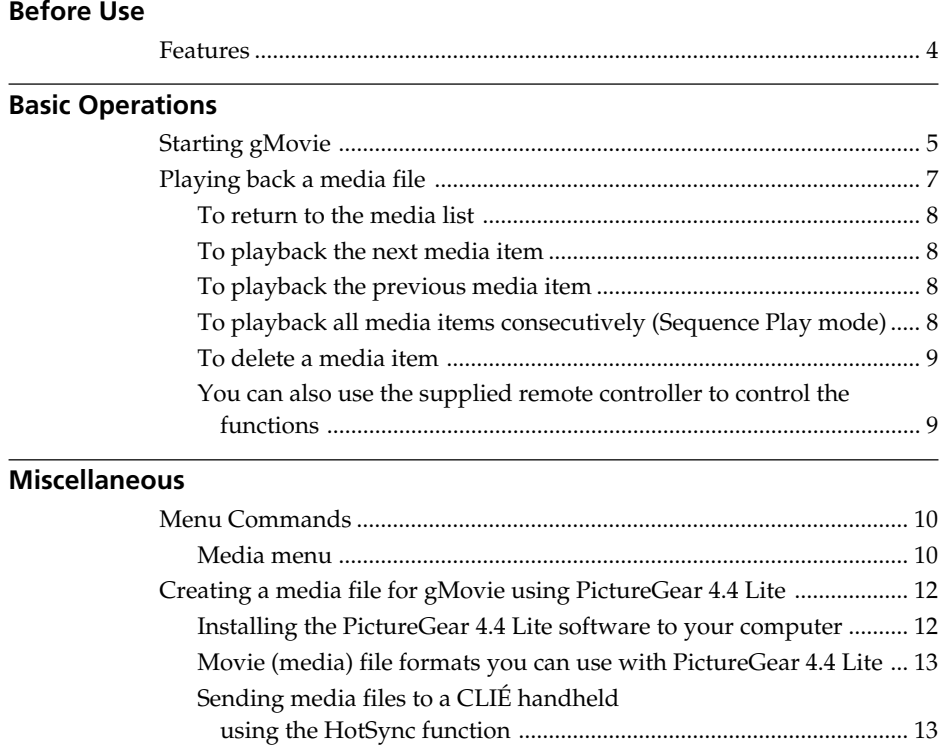

[Copying movie files to a Memory Stick media ..................................... 15](#page-14-0)

# <span id="page-3-0"></span>**Before Use**

# **Features**

gMovie is the application which enables the display and playback of motion picture data with sound, made for the CLIÉ handheld by using a Windows® application such as PictureGear Lite.

When you send movie data made for the CLIÉ handheld by PictureGear Lite using HotSync operation, or copy the data to the CLIÉ handheld by using a **Memory Stick** media, they are automatically registered to the movie list of gMovie.

**Even if your CLIÉ handheld does not have audio playback function, the playback of audio data is possible by connecting the Audio Adapter (PEGA-SA500) to your CLIÉ handheld. When you connect the Audio Adapter to your CLIÉ handheld, gMovie Ver. 1.4 supports playback of color movies with sound, Jog Dial control.**

# <span id="page-4-0"></span>**Basic Operations**

# **Starting gMovie**

#### **Select gMovie from the Home screen of the CLIÉ handheld by rotating and pressing the Jog Dial navigator.**

The gMovie application starts and the media (movie file) list appears. Motion pictures that you can playback with gMovie are called "media."

 $\hat{Q}$ If no media file is installed, no list is displayed. To create a media file, see to "Creating a media file for gMovie using PictureGear 4.4 Lite" (page 12).

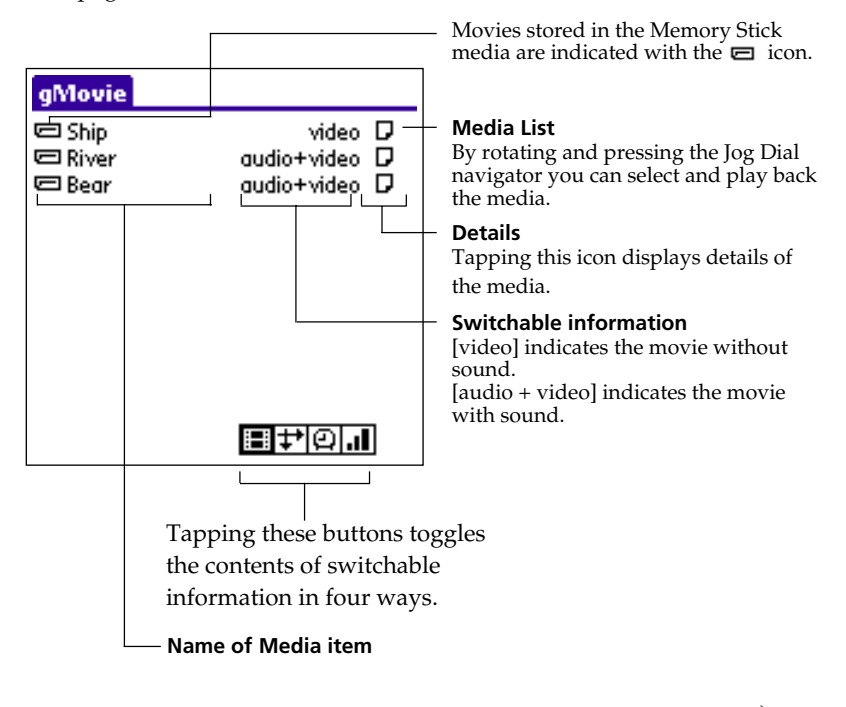

Switchable information : Tapping the following icon, displays of contents change.

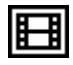

 $\left| \begin{array}{c} \hline \hline \hline \hline \hline \hline \hline \hline \hline \end{array} \right|$ : displays the type of media item.

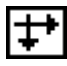

 $\left| \downarrow \right|$ : displays the dimensions of the media item (pixels).

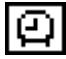

 $\boxed{1}$  : displays the duration of the media item (seconds).

If the media file has many frames per second, the actual time duration may be longer than that displayed.

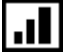

 $\left| \rule{0pt}{13pt} \right|$  : displays storage requirements (KB).

# <span id="page-6-0"></span>**Playing back a media file**

**Select the media file you want to playback from the media list by rotating and pressing the Jog Dial navigator.**

The media file is automatically played back.

#### **Note**

You can playback the media file by using the stylus to tap it.

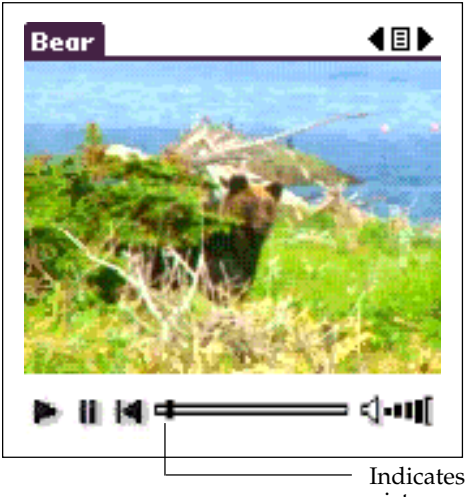

Indicates the position of the playback picture

#### **Control with the Jog Dial navigator**

Pause: Press the Jog Dial navigator during playback.

Restart playback: Press the Jog Dial navigator during the pause.

Scrolling still pictures: Rotate the Jog Dial navigator during playback or pause.

#### **Control with the stylus**

Pause: Tap

Restart playing back: Tap .

Rewind: Tap **the studies** to return to the beginning of the media file.

By tapping the right side of the volume adjustment icon  $\blacksquare$ , the sound volume increases. By tapping the left side of the  $\blacksquare$  icon, the sound volume decreases.

#### <span id="page-7-0"></span>**Notes**

- In normal playback mode, the playback of the same media file repeats.
- When you use the Audio Adapter PEGA–SA500, if the Audio Adapter is accidentaly removed from the CLIÉ handheld during playback, the playback stops and the list screen appears. In this case, make sure the Audio Adapter is connected to the CLIÉ handheld and restart playback again.

## **To return to the media list**

Press the Jog Dial more than two seconds and release it. Or tap  $\Xi$  at the upper-right corner of the display.

# **To playback the next media item**

Press and rotate the Jog Dial navigator downward during media item playback. Or tap  $\bullet$  at the upper-right corner of the display.

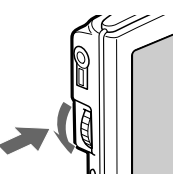

# **To playback the previous media item**

Press and rotate the Jog Dial navigator upward during media item playback, or tap the  $\mathbf{I}$  in the upper-right corner of the display.

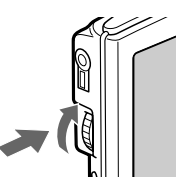

# **To playback all media items consecutively (Sequence Play mode)**

Tap  $\blacktriangleright$  for more than one second with the stylus. In Sequence Play mode, the icon will change into  $\ddot{\bullet}$ . To exit the Sequence Play mode, tap  $\bullet$  for more than one second.

# <span id="page-8-0"></span>**To delete a media item**

**1** Display the media item to delete, then tap the Menu  $\mathbf{m}$  icon.

- **2** Tap [Delete].
- **3** Tap [OK].

The media item will be deleted, and the display will return to the media list.

### **You can also use the supplied remote controller to control the functions\***

: go to next file

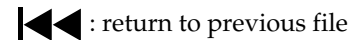

: playback

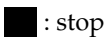

 $+ -$ : volume adjustment

\* If you connect the Audio Adapter PEGA-SA500 to the CLIÉ handheld without audio playback function, control the CLIÉ handheld using the buttons on the Audio Adapter.

# <span id="page-9-0"></span>**Miscellaneous**

# **Menu Commands**

## **Media menu**

This menu is displayed by tapping Menu  $\blacksquare$  icon when the media list is displayed.

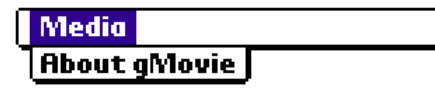

#### **About gMovie**

Version information of the gMovie application is displayed.

This menu is displayed by tapping the Menu  $\mathbf{F}$  icon when a media item is displayed.

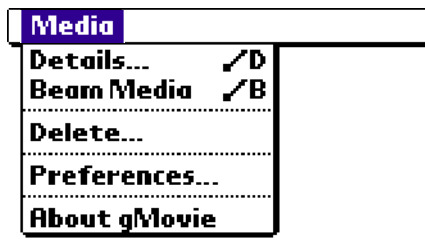

#### **Details**

Detailed information of active media item is displayed.

#### **Beam Media**

You can transmit the data of an active media item to another CLIÉ handheld by using the Infrared(IR) port. For details of infrared communication, see the Operating Instructions manual of your CLIÉ handheld.

#### **Notes**

- It may take several minutes to complete infrared communication, depending on the size of the media file.
- When you connect the Audio Adapter PEGA-SA500 to your CLIÉ handheld, Beam function is not possible.

#### **Delete**

You can delete the active media item. When the Delete Media dialog box is displayed, tap OK to perform deletion, or tap Cancel to cancel deletion.

#### **Preferences**

 $\square$  Loop movie playback

When the playback of the media item is finished, Playback of the same media item starts again.

#### **Note**

If you clear this check box, you cannot automatically play back the next media item by tapping  $\bullet$  at the upper right corner of the display. Start the

playback by tapping  $\Box$ .

 $\square$  Limit Maximum volume

Limits the maximum volume of the stereo sound. You can set not to playback the maximum volume level (the right edge of the indicator on the screen) by tapping it or using the remote control.

Audio Channels:

In this dialog box you can select the following concerning the stereo headphone:

- To playback the right or left side of the headphone
- To playback both the right and left side of the headphone

#### **Note**

Right and Left cannot set to playback the either side stereo sound from the both headphones.

#### **About gMovie**

Version information of the gMovie application is displayed.

# <span id="page-11-0"></span>**Creating a media file for gMovie using PictureGear 4.4 Lite**

You can create a media file for gMovie using PictureGear 4.4 Lite for personal computers.

You can install PictureGear 4.4 Lite to your computer from the supplied install CD-ROM.

# **Installing the PictureGear 4.4 Lite software to your computer**

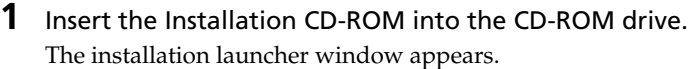

If the installation launcher window does not appear, click the CD-ROM drive icon, and then double-click the Setup.exe icon.

**2** Click [CLIÉ Image Software].

If you want to install the software from the CD-ROM supplied with the Audio Adapter PEGA-SA500, click [Install image and movie software...].

- **3** Click [Install PictureGear Lite]. A confirmation dialog box appears.
- **4** Click [Yes].

If you use the CD-ROM supplied with the Audio Adapter PEGA-SA500, click [OK].

The PictureGear 4.4 Lite software installation starts.

Follow the instructions on-screen to finish installation.

After the installation is complete, the installation launcher window reappears.

**5** Click [Exit].

### **To start PictureGear 4.4 Lite**

From the Start Menu, click Program Files, PictureGear 4.4 Lite, and then PictureGear 4.4 Lite.

For details on how to use PictureGear 4.4 Lite, see the Help files of the PictureGear 4.4Lite software.

## <span id="page-12-0"></span>**Movie (media) file formats you can use with PictureGear 4.4 Lite**

PictureGear 4.4 Lite supports the following movie file formats:

- MPEG1 (file extension: .MPG, .MPEG)
- AVI (file extension: .AVI)
- QuickTime 3.0 and QuickTime 4.0 (file extension: .MOV, .QT)

#### **Note**

When using gMovie on your CLIÉ Handheld, you may not be able to display some AVI format files that do not conform to the Video for Windows standard.

### **Sending media files to a CLIÉ handheld using the HotSync function**

Perform the following procedure to send a media file created by PictureGear 4.4 Lite to your CLIÉ handheld.

By resistering the media files you want to send in the PictureGear 4.4 Lite software, you can perform HotSync operation to send the movie files from your computer to your CLIÉ handheld.

**1** Select the slide (movie file) you want to send.

Click on a slide to select it. You can select multiple slides by holding down the Ctrl or Shift key while clicking.

**2** From the File menu, select [Output services] and then, Install the image during the next HotSync.

The "Reserve to install on next HotSync" dialog box appears.

**3** Click ▼ and select the recipient's user name from the drop down list.

If necessary, click Movie settings and make size and compression settings for the movie file(s) you want to send in the "Detailed settings for CLIÉ handheld movies" dialog box.

#### **About the "Detailed settings for CLIÉ handheld movies" dialog box**

Select Compression Method

Selects the grayscale or color level for the movie file(s) you want to send. Click to select Monochrome (High compression), Monochrome (High image quality), or Color.

Size

Selects the dimention size of the movie file(s) you want to send. Click to select  $160 \times 120$ ,  $120 \times 92$ , or  $80 \times 60$ .

Dithering

When Monochrome (High compression) is selected in Select Compression Method, drag the slider left or right to adjust the dither level. You cannot use this function on Monochrome (High image quality) and Color movies.

Sound Quality

Adjusts the sound quality for the movie files. Click to select None, Low, Middle or High.

 $\ddot{Q}$ . The higher the sound qualiy, the larger is the size of the movie file.

#### **Note**

If you select still image movie files, the Settings for Still images dialog box appears.

# **4** Click [OK].

The selected movie files and their recipients are registered in PictureGear 4.4 Lite.

## **5** Perform a HotSync operation between your CLIÉ handheld and your PC.

The registered slide(s) are automatically sent to your CLIÉ handheld. If the created movie file data is too large and exceeds the free memory space of the CLIÉ handheld, an error message may appear during the HotSync operation. To display a large size movie file using gMovie, try using a Memory Stick media, as follows.

# <span id="page-14-0"></span>**Copying movie files to a Memory Stick media**

Perform the following procedure to copy slides (movie files) from PictureGear 4.4 Lite to a Memory Stick media, and to display them on a CLIÉ handheld using gMovie.

**1** Click to select the slide (media file) you want to display on a CLIÉ handheld.

You can select multiple movie files by holding down the Ctrl or Shift key while clicking.

- **2** From the File menu, select [Output services], Output CLIÉ handheld format file(s) to Memory Stick. The [Output CLIÉ handheld format file(s) to Memory Stick] dialog box appears.
- **3** Click  $\blacktriangledown$  and select a Memory Stick media drive from the dropdown list.

#### **Note**

For the drive name of the Memory Stick media, refer to the instruction manual of your personal computer.

If necessary, click Movie settings and make size and compression settings for the movie file you want to send in the "Detailed settings for CLIÉ handheld movies" dialog box.

#### **About the Detailed settings for CLIÉ handheld movies dialog box**

#### Select Compression Method

Selects the grayscale or color level for the movie file(s) you want to copy. Click to select Monochrome (High compression), Monochrome (High image quality) or Color.

Size

Selects the dimention size of the movie file(s) you want to copy. Click to select 160 x 120, 120 x 92, or 80 x 60.

#### Dithering

When Monochrome (High compression) is selected in the Select Compression Method, drag the slider left or right to adjust the dither level. You cannot use this function on the Monochrome (High image quality) and Color movies.

#### Sound Quality

Adjusts the sound quality for the movie files. Click to select None, Low, Middle or High.

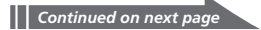

 $\ddot{Q}$ . The larger the Size or Sound Quality is, the larger the movie file size will be.

#### **Note**

If you select still image movie files, the Settings for Still images dialog box appears.

### **4** Click [OK].

The movie files converted to the gMovie format are copied to the "\PALM\PROGRAMS\GMEDIA" folder in the Memory Stick media.

### **5** Insert the Memory Stick into the CLIÉ hand held.

The movie files stored in the Memory Stick are automatically displayed in the gMovie list.

#### **Note**

If the movie file data written to the Memory Stick is too large and exceeds the free memory space of the CLIÉ Handheld, the error message "Data writing failed" may appear. Reduce and rewrite the data by trying one of the following procedures.

1 Change to grayscale (to cut data size in half or less).

2 Reduce the movie size.

3 Reduce the sound quality.

When you create a movie file, you can confirm the data size by selecting the drive on your PC, such as C: drive. After writing the data to your PC drive "C:\PALM\PROGRAMS\GMEDIA" (when you select C:drive), copy the data to the Memory Stick drive: "\PALM\PROGRAMS\GMEDIA" folder on the Memory Stick, by using Explorer on your PC to display the movie file on the CLIÉ handheld.

http://www.world.sony.com/